\*Komunikaty, które należy wybierać zaznaczone są na żółto.

Wejdź na stronę [www.pz.gov.pl](http://www.pz.gov.pl/) i kliknij przycisk "zarejestruj się" znajdujący się w prawym górnym rogu ekranu

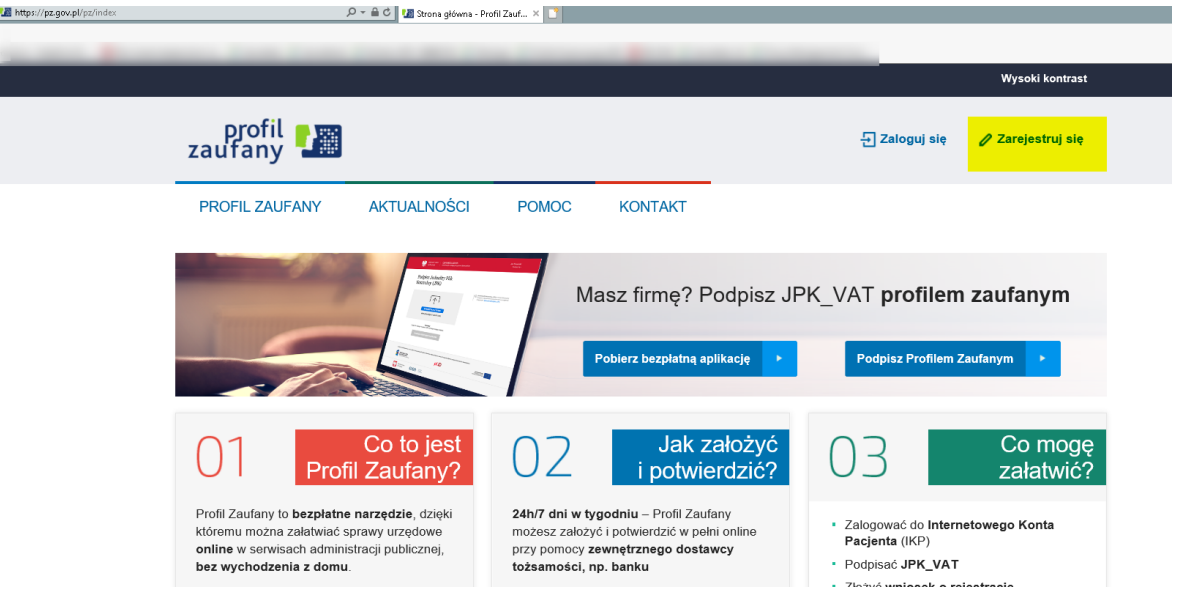

Po kliknięciu "zarejestruj się" zostaniesz przekierowany do następnego okna, gdzie należy wybrać "Bank lub inny dostawca tożsamości".

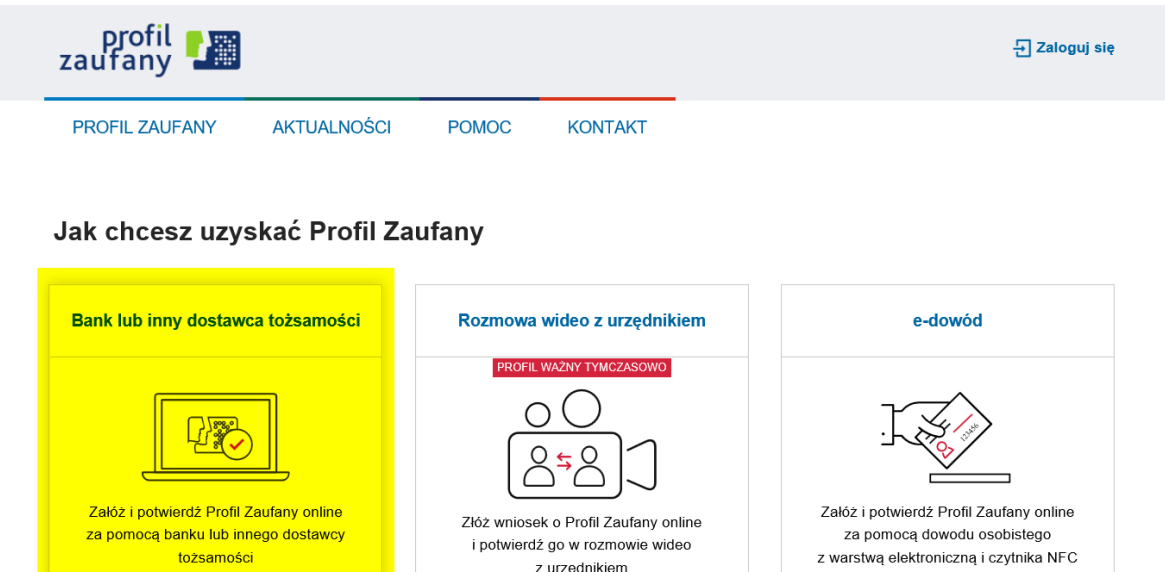

z urzędnikiem

tożsamości

W kolejnym kroku należy wybrać swojego dostawcę tożsamości. W naszym przypadku "Banki Spółdzielcze Grupa BPS"

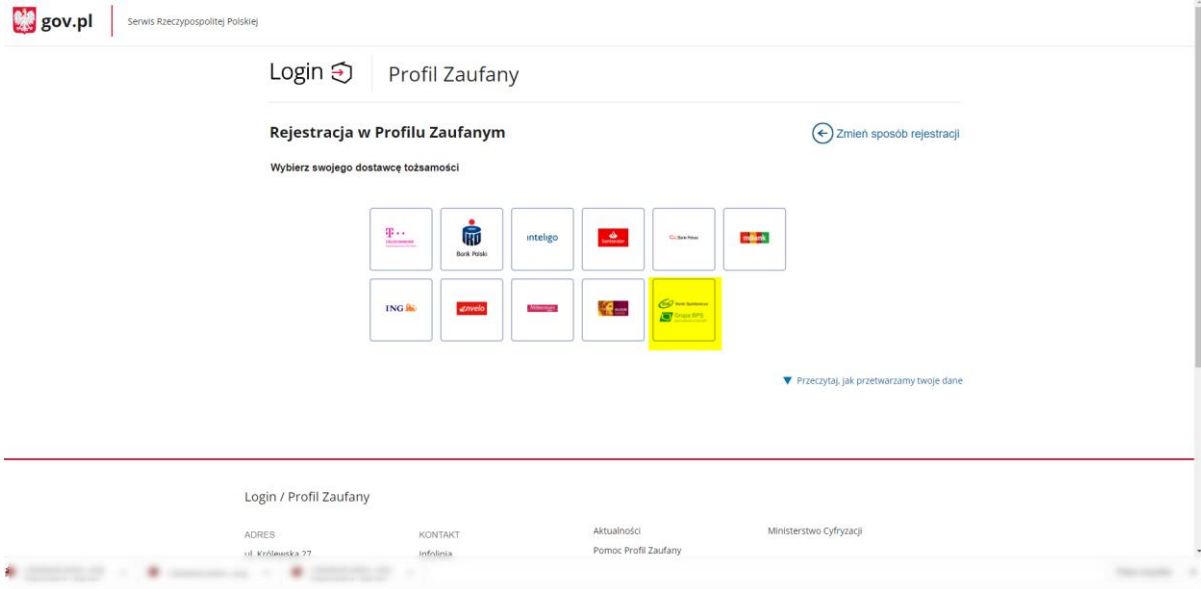

Następnie za pomocą wyszukiwarki należy wpisać : "Bank Spółdzielczy w Ostrowi Mazowieckiej" i kliknąć "Zarejestruj się".

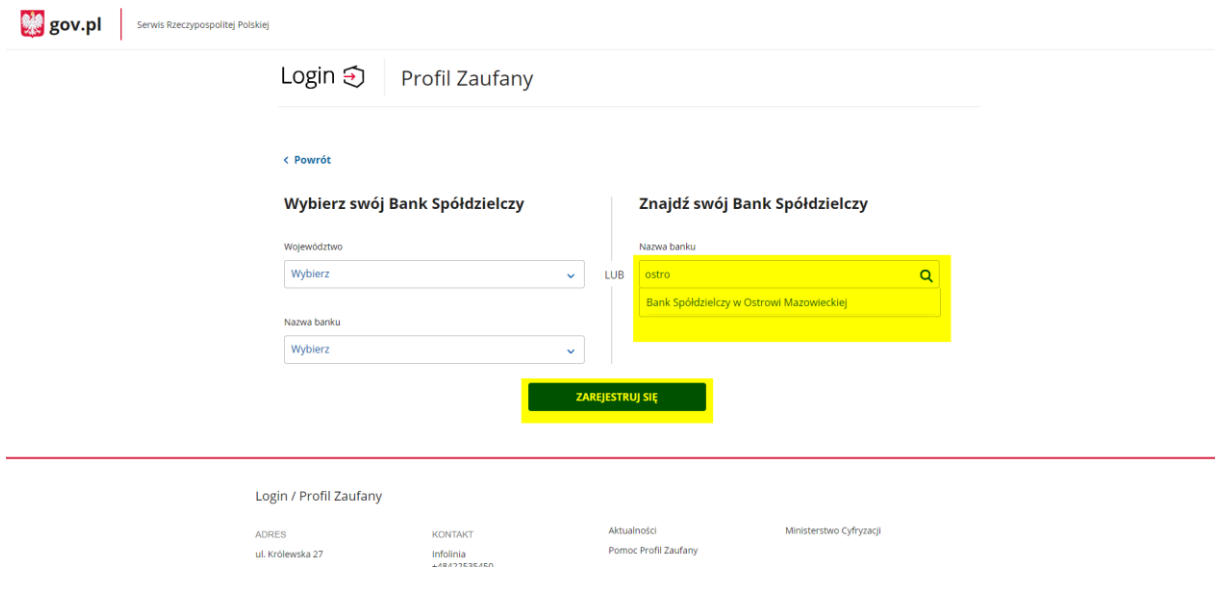

Po kliknięciu "Zarejestruj się" zostaniesz przekierowany na stronę logowania do Bankowości Internetowej, gdzie należy wpisać swój login i hasło i kliknąć "zaloguj".

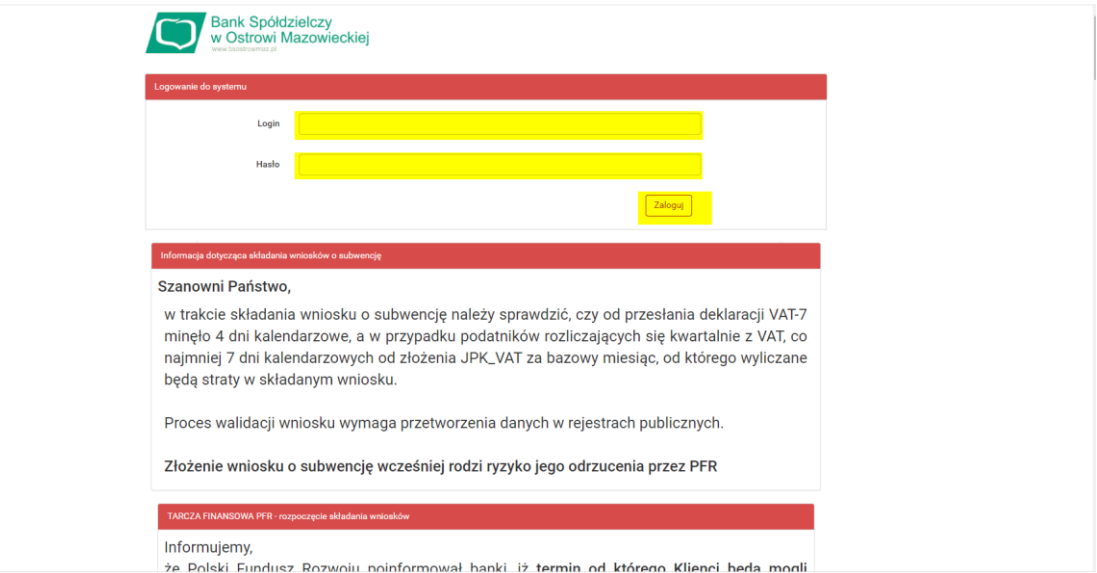

Następnie należy potwierdzić logowanie za pomocą tokena lub smsa .

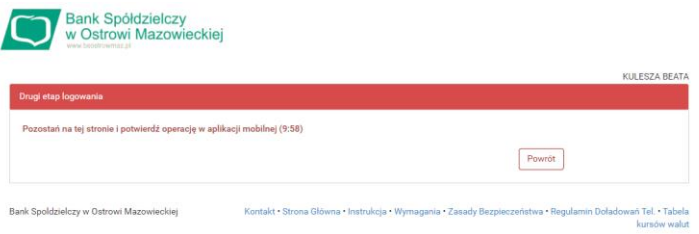

Po zatwierdzeniu logowania zostaniesz przekierowany do "listy zgód", którą należy zaakceptować za pomocą przycisku "akceptuj".

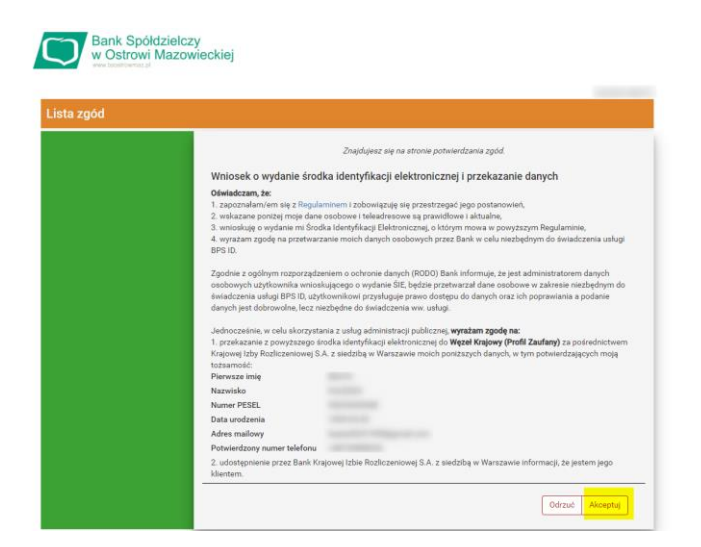

Po zaakceptowaniu zgód, należy je potwierdzić za pomocą tokena lub kodu sms.

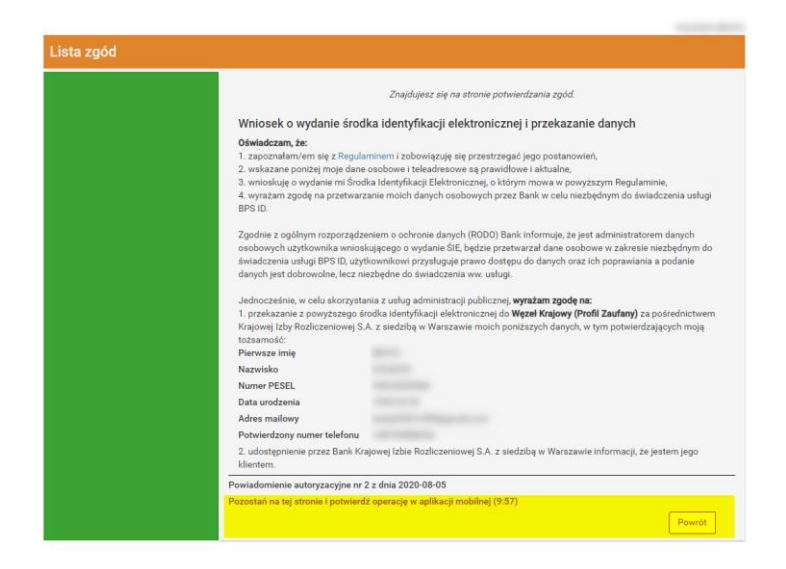

Następnie zostaniesz przekierowany do strony Banku informującej o zaakceptowaniu zgód.

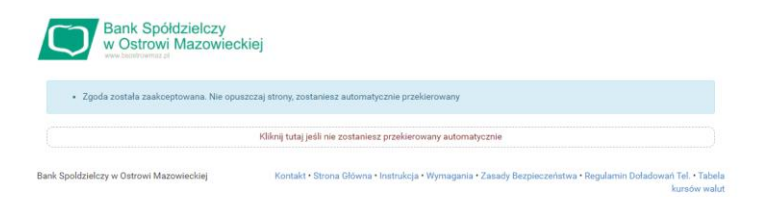

Po zaakceptowaniu zgód zostaniesz przekierowany na stronę "profil zaufany", gdzie należy wprowadzić nazwę użytkownika, zaznaczyć checkbox :

⊽ Zapoznałem się z przepisami [dotyczącymi](http://prawo.sejm.gov.pl/isap.nsf/DocDetails.xsp?id=WDU20180001760) profilu zaufanego i podpisu zaufanego- link [otworzy](http://prawo.sejm.gov.pl/isap.nsf/DocDetails.xsp?id=WDU20180001760) się w nowym oknie.

Następnie kliknąć "zarejestruj się".

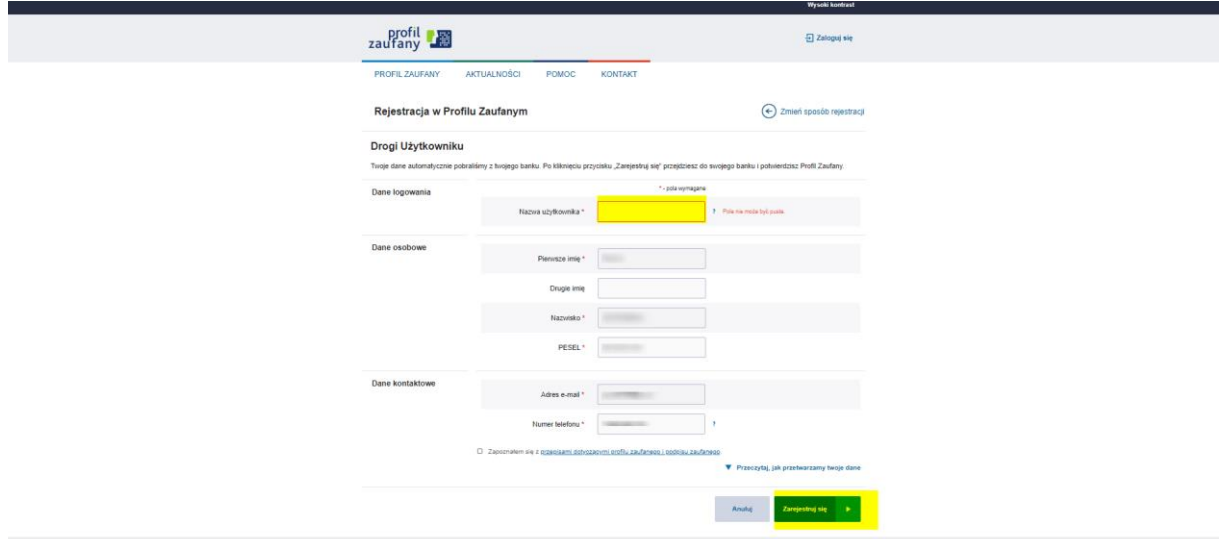

Po raz kolejny zostaniesz poproszony o zalogowanie się do Bankowości Internetowej, gdzie należy potwierdzić akcję za pomocą tokena lub smsa.

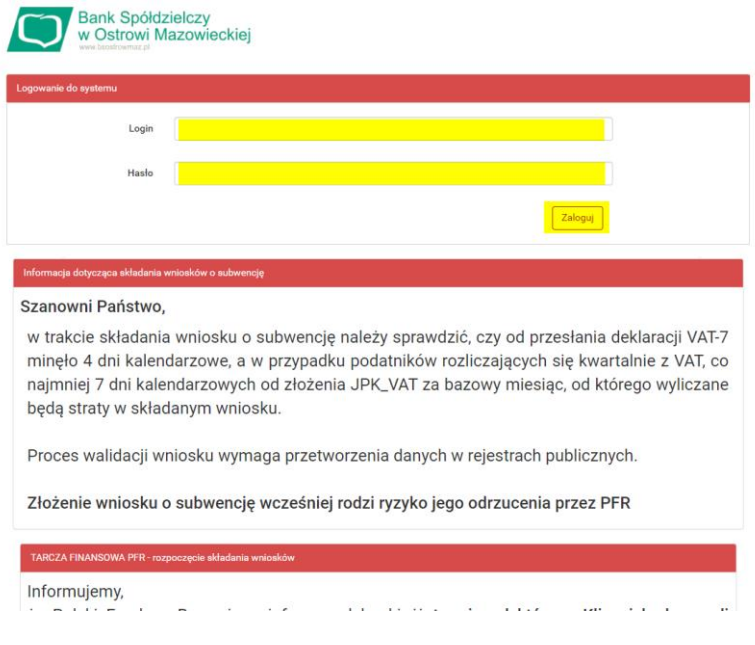

Strona przekieruje do "wniosku o wydanie środka identyfikacji elektronicznej i przekazanie danych" i poprosi o akceptację za pomocą tokena lub kodu sms.

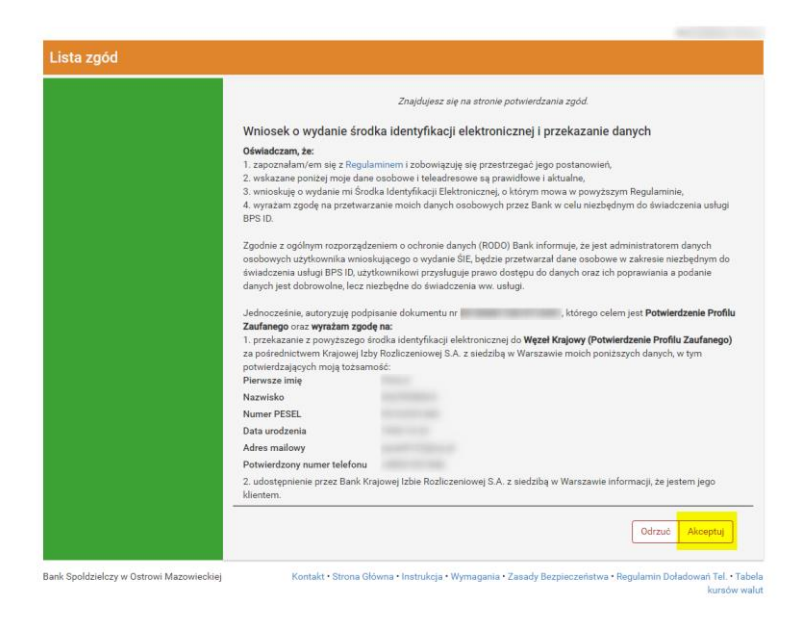

Profil został utworzony. Na tym etapie klikamy przycisk "przypomnij mi później"

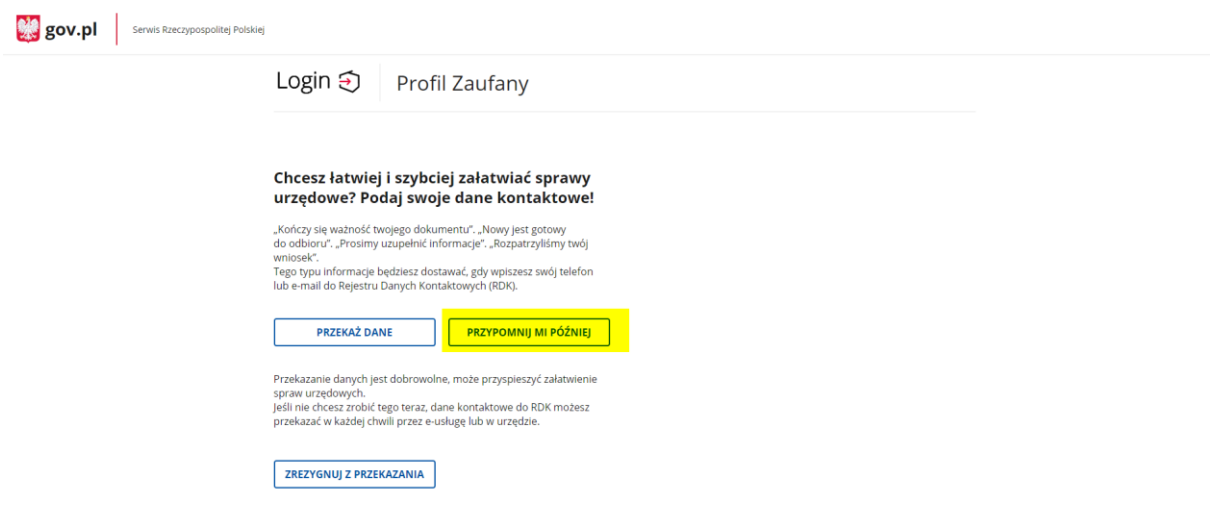

Następnie Strona przekieruje bezpośrednio do gotowego już profilu zaufanego.

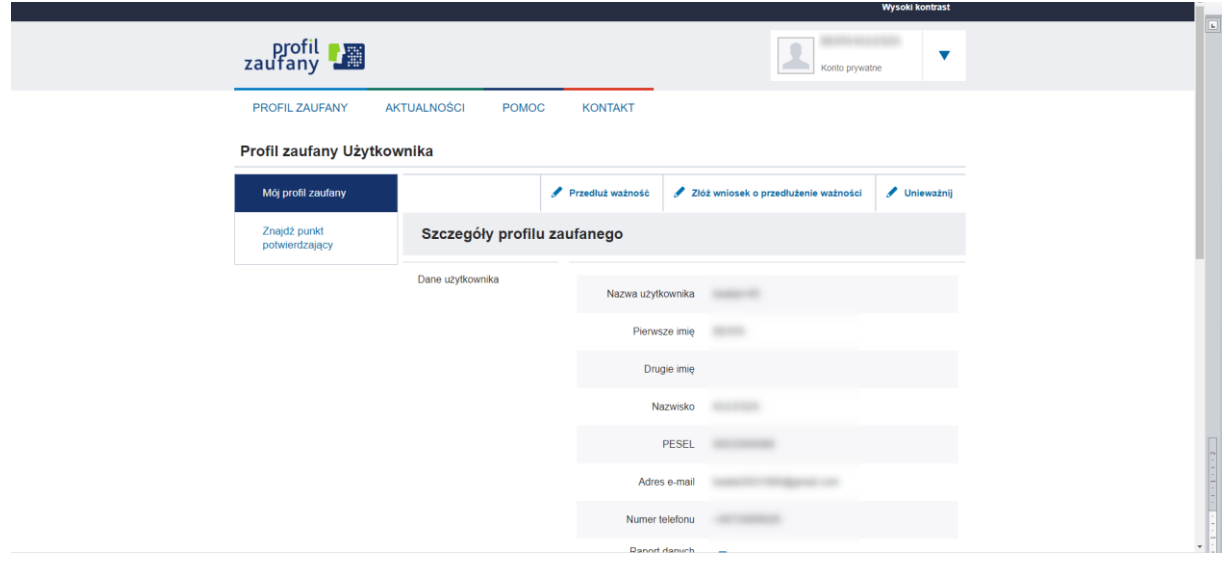